# **Manual de usuario de la cámara oculta MiNi**

# **1. Descarga la instalación de la aplicación "HDSPCAM"**

**Método 1:** busque y descargue "HDSPCAM" en el mercado de aplicaciones de Google (para Android)

/App Store (para iPhone), instálelo en su teléfono.

**Método 2:** Escanee debajo del código QR y descargue la aplicación "HDSPCAM".

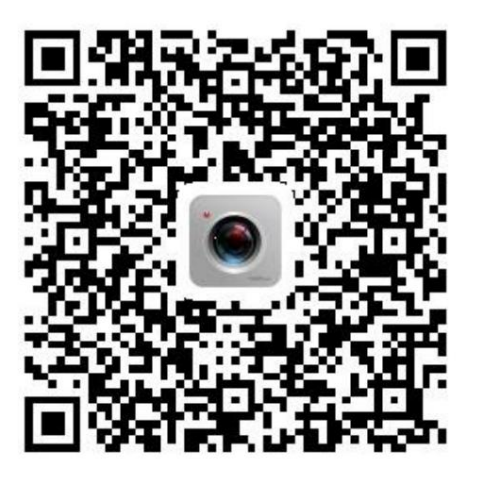

# **2. Instrucción de operación**

# A. **Encendido**

Paso 1: Presione "ON/OFF" constantemente durante 2 segundos.

Paso 2: El amarillo y el azul se encienden juntos.

Paso 3: El amarillo y el azul parpadean juntos

Paso 4: El azul se ilumina o parpadea

Paso 5: AP Hotpot está disponible

Nota: Después de terminar todo lo anterior, verifique si la tarjeta TF está insertada.

El azul se iluminará si no, y el azul parpadeará lentamente y comenzará a funcionar si es así.

B. **Apagado:** presione "ON/OFF" constantemente durante 3 segundos.

C. **Apagado forzado:** si el dispositivo está atascado o no puede apagarse y restaurar el

configuración de fábrica, presione ambos botones para apagar la alimentación.

D. **Restaurar la configuración de fábrica:** presione "RESET" constantemente durante 3 segundos. (Los

la contraseña se restablecerá a la configuración original de fábrica y el estado del dispositivo cambiará a

Modo AP cuando es remoto.)

# **3. Instrucciones de luces:**

Se encienden las luces amarilla y azul: Inicio

Parpadeo amarillo y azul: la red se está conectando

La luz azul parpadea: modo AP y comienza a grabar

El azul se ilumina: modo AP y no funciona

El flash amarillo: modo de red y registro de inicio

El amarillo se enciende: modo de red y no funciona

Se enciende la luz roja: Se está cargando

#### **4. Agregar dispositivo**

1. Después de iniciar el dispositivo, busque el punto de acceso y conéctese (HDSPCAM\_XXXXXX)

en la configuración WLAN.

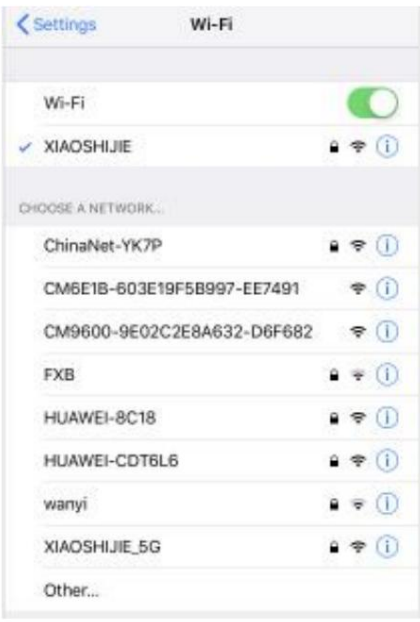

2. Abra la aplicación 'HDSPCAM', haga clic en "+", agregue un nuevo dispositivo de enrutador desconectado

3. Introduzca la contraseña inicial: a12345678 (las letras son minúsculas)

4. Haga clic en **ÿ** para terminar de agregar el enrutador

5. Tenga en cuenta automáticamente si el enrutador está conectado o no

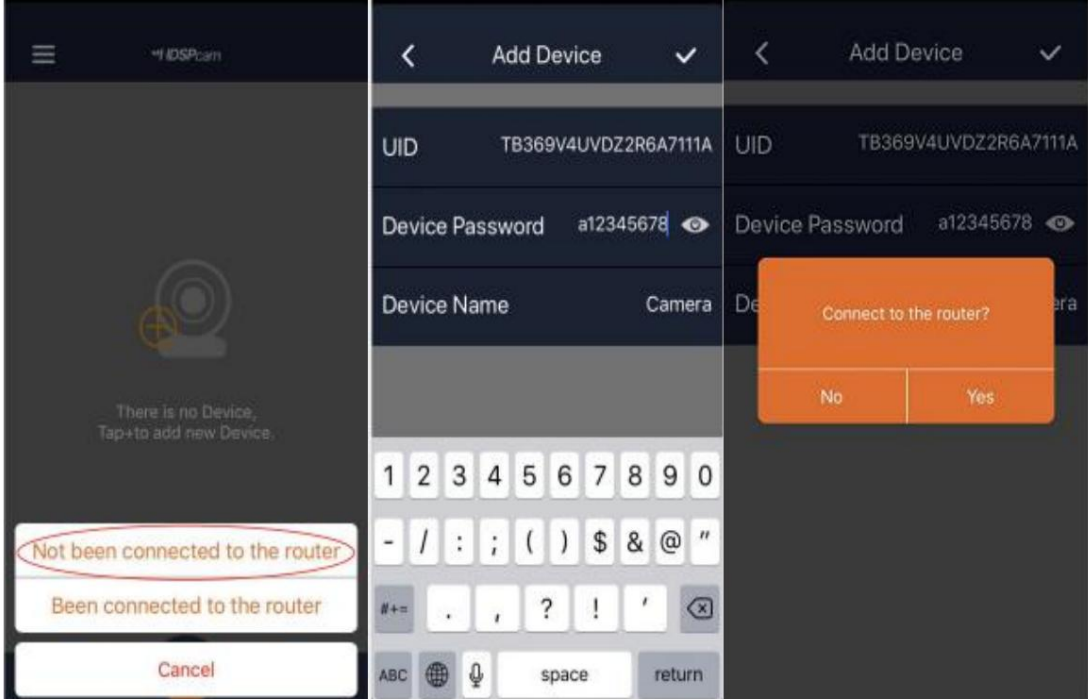

# **Modo WIFI**

Si hace clic en "SÍ", significa que el sistema ingresa a la configuración de red remota.

Paso 1: elija una red Wi-Fi e ingrese la contraseña correspondiente.

Paso 2: Haga clic en conexión y el sistema se reiniciará automáticamente. (Alrededor de 30 segundos)

Paso 3: el dispositivo azul se ilumina cuando el dispositivo está en línea, admite vista remota

en la aplicación del teléfono.

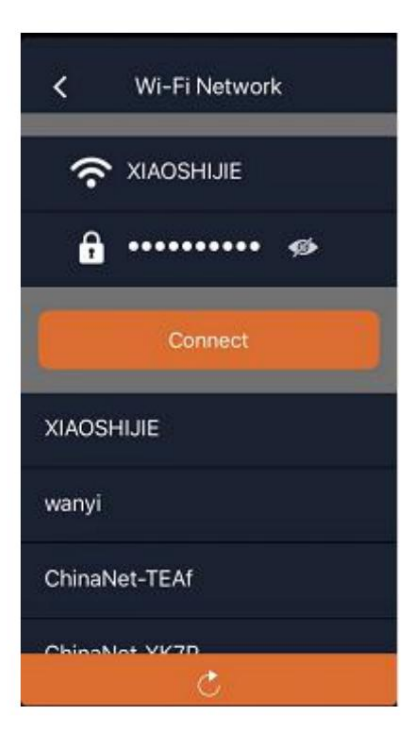

#### **Modo AP**

Si hace clic en "NO", significa que el sistema ingresa al modo AP y el teléfono se conectará

con punto de acceso AP del dispositivo. En esta situación, el modo AP admite ver video en vivo en

aplicación de teléfono sin red. (Mantenga la distancia efectiva de visualización en AP

# Modo dentro de los 30 metros.)

Paso 1: Abra la APLICACIÓN, haga clic en "+", elija una red Wi-Fi e ingrese la correspondiente

clave.

Paso 2: puede ver la pantalla de monitoreo de forma remota después de reiniciar el dispositivo.

**5. Introducción al botón**

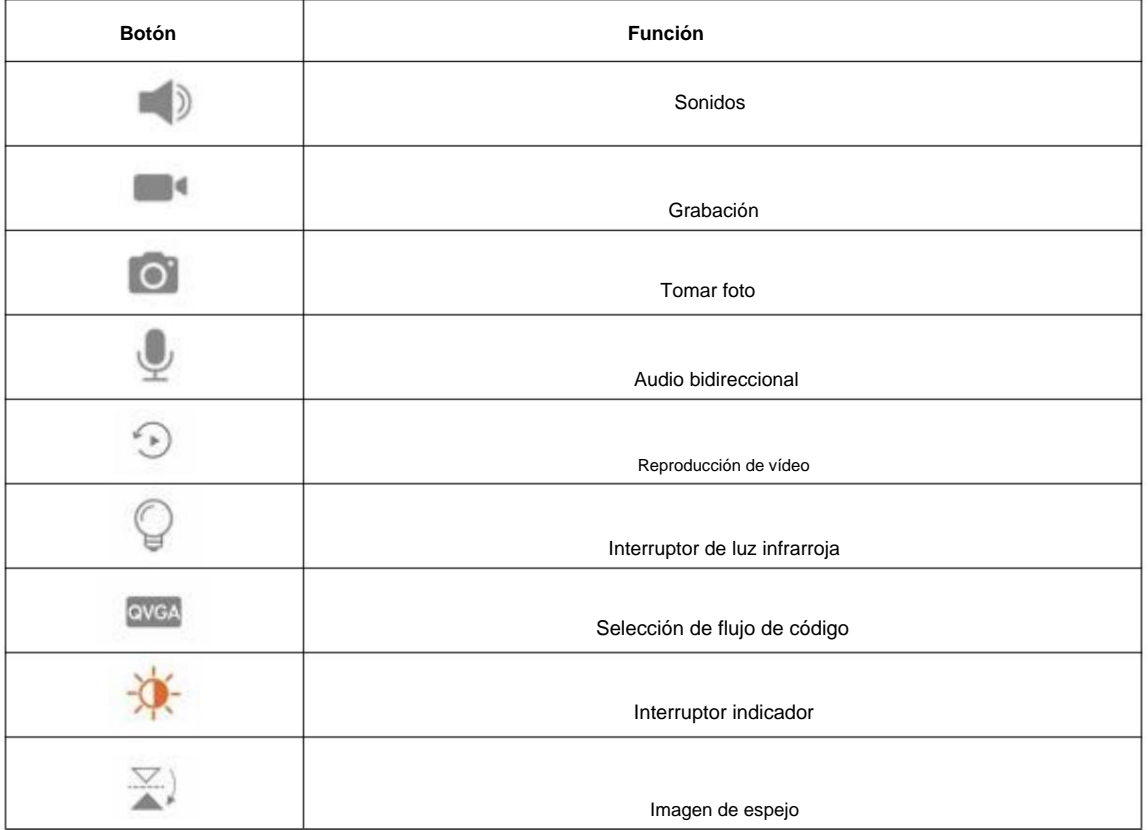

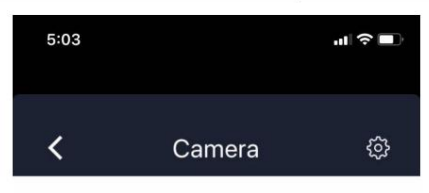

1080P

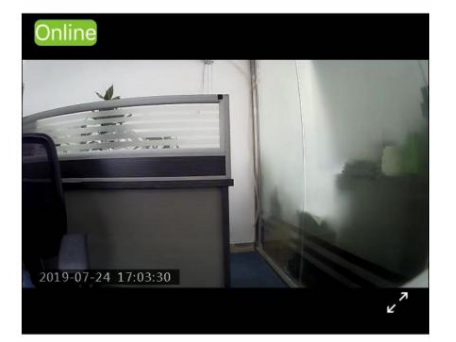

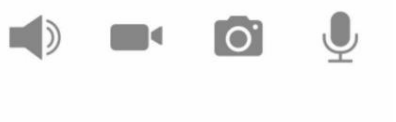

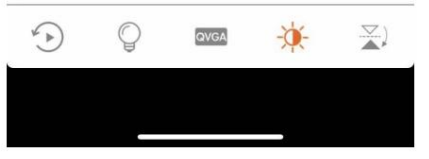

**6. Preguntas y respuestas frecuentes**

**P: Presione "ON/OFF" constantemente, ¿el rojo y el azul no se encienden?**

**R: Baja potencia, el dispositivo debe cargarse.**

**P: ¿Por qué el rojo y el azul se iluminan constantemente y el dispositivo está muerto después del dispositivo?**

**¿puesta en marcha?**

**R: Presione ambos botones (ENCENDIDO y APAGADO) y reinicie el dispositivo.**

- **P: Olvidé la contraseña, ¿qué debo hacer?**
- **"RESET" durante 3 segundos constantemente y el dispositivo volverá a la fábrica R: Prensa**

**ajustes. La contraseña de fábrica del dispositivo es por defecto: a12345678**